# Habilitación

# Profesional

## "Sistema de Gestión de la Producción Apícola"

## Manual de Procedimientos

Curso: 4k5 Profesor: Ing. Aida Mendelberg JTP: Ing. Cecilia Ortiz Ing. Daniel Herrera

Integrantes Berreta, Sabrina Antonella Etchebar, María Agustina Yi, Guillermo Andrés

### Índice

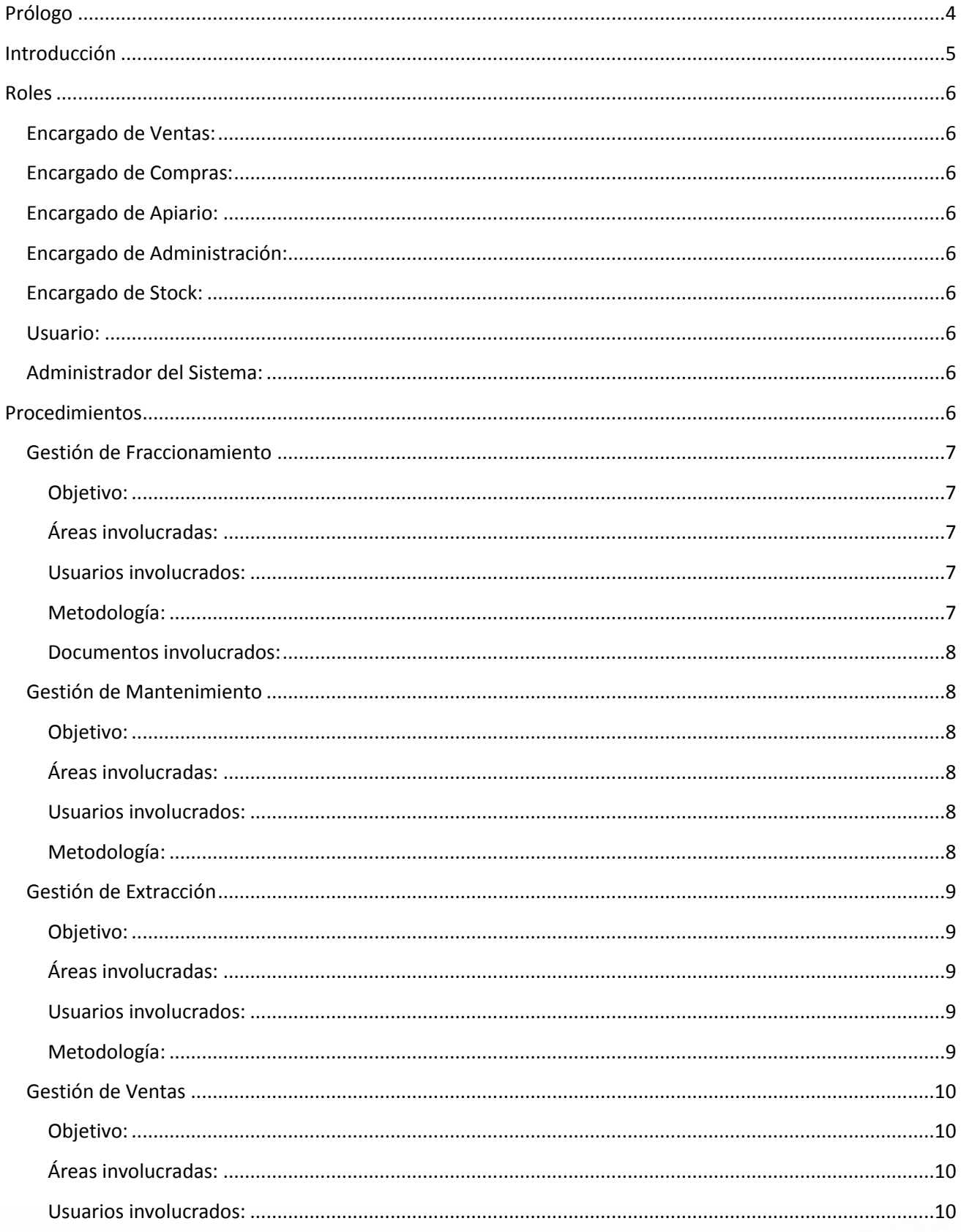

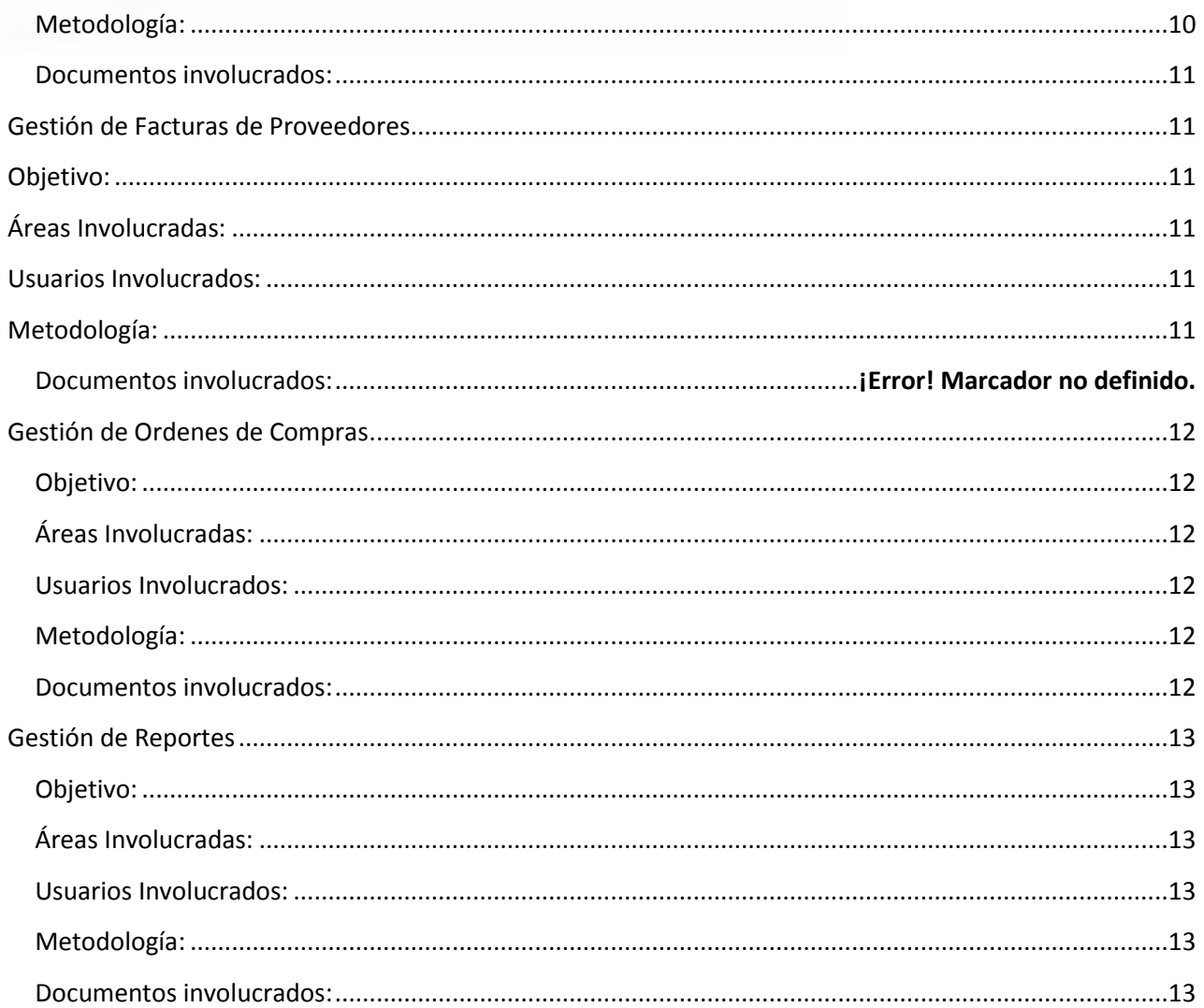

#### <span id="page-3-0"></span>**Prólogo**

Hemos desarrollado un Sistema de Información que permite la Gestión Integral de las actividades concernientes al desarrollo apícola, en todo su alcance. Ha sido desarrollado como parte de las actividades curriculares de la materia Habilitación Profesional, destinada a otorgar el título intermedio de Analista en Sistemas de Información a alumnos de la Carrera de Ingeniería en Sistemas de Información de la Universidad Tecnológica Nacional, Facultad Regional Córdoba.

Deseamos que el producto de este proyecto satisfaga las expectativas planteadas, y sirva de apoyo en las actividades para las cuales fue creado.

Los integrantes de este grupo de trabajo deseamos brindar un reconocimiento a todas las personas que colaboraron con nosotros, y que nos ayudaron a sortear esta gran aventura que significan los estudios universitarios, y sin cuyos aportes no hubiera sido posible la realización de este proyecto.

#### <span id="page-4-0"></span>**Introducción**

El Manual de Procedimientos es un documento que contiene una descripción precisa de cómo deben desarrollarse las actividades de la empresa. Describe en forma detallada los pasos a seguir en los diferentes procedimientos generales, en los cuales intervienen los usuarios, y como éstos deberían interactuar con el sistema propuesto.

Detallaremos para cada procedimiento, quien será el usuario encargado de realizar las tareas asociadas a dicho proceso, cuál será el objetivo principal, que documentos serán necesarios para ejecutar el flujo de acción que se describe, entre otros aspectos claves.

El presente Manual pretender normalizar la ejecución de todos los procesos que se llevan a cabo en la empresa, para de esta forma, facilitar la capacitación de los futuros empleados, evitando improvisaciones, y lo que es más importante aún, facilita la toma de decisiones. Permite que quienes se encuentran al mando de la organización, no tomen decisiones apresuradas que puedan corromper el correcto funcionamiento de la misma.

#### <span id="page-5-0"></span>**Roles**

Un rol define un conjunto de actividades que un usuario del sistema asume, para cumplir con los objetivos organizacionales.

El sistema está diseñado para asistir en el proceso de administración de la información de las empresas; de esta manera se define, para cada rol, un conjunto de procesos que, llevados a cabo de forma correcta, facilitaran la ejecución de las tareas.

Cabe aclarar que un usuario puede asumir distintos roles, y que un rol puede ser ejercido por más de un usuario.

<span id="page-5-1"></span>A continuación, detallamos los usuarios que fueron identificados en el sistema desarrollado:

#### **Encargado de Ventas:**

El Encargado de Ventas es responsable de todo lo referido a las Ventas que se efectúan en la organización. Incluye la gestión de Clientes, sus Cuentas Corrientes, como así también Registrar y mantener actualizados los Pedidos.

#### <span id="page-5-2"></span>**Encargado de Compras:**

El Encargado de Compras se encarga de las compras que se realizan a Proveedores, se encarga de la registración y actualización de ellos, y de registrar las Facturas que se generan por dicha operación.

#### <span id="page-5-3"></span>**Encargado de Apiario:**

El encargado de Apiario, es responsable de llevar a cabo todas las tareas relacionadas al Apiario. Se encarga de generar los Planes de Producción y de decidir su tiempo estimado de duración. Además, genera las Órdenes de Trabajo y realiza las altas y modificaciones de campos, colmenas, reinas, entre otros.

#### <span id="page-5-4"></span>**Encargado de Administración:**

El Encargado de Administración, es quién podrá generar y emitir los distintos reportes que el sistema brinda, se encarga de realizar los pagos de los Servicios y también registrar los cobros de las Cuentas Corrientes perteneciente a los Clientes

#### <span id="page-5-5"></span>**Encargado de Stock:**

El Encargado de Stock es responsable de generar y emitir las Órdenes de Compra que son emitidas para un Proveedor cuando se desea efectuar una compra, y además es quien registra los Productos con los que la organización trabaja.

#### <span id="page-5-6"></span>**Usuario:**

El Usuario será el encargado de Gestionar las sesiones de los usuarios, como así también quien podrá realizar los cambios de contraseña para un Usuario en particular.

#### <span id="page-5-7"></span>**Administrador del Sistema:**

<span id="page-5-8"></span>El Administrador del Sistema es responsable de las asignaciones de permisos a usuarios, es decir, quien determinará que perfil poseerá el Usuario.

#### **Procedimientos**

Comenzaremos a desarrollar cada uno de los procedimientos que se llevan a cabo en la organización. Detallaremos para cada uno los siguientes ítems:

Objetivo: Explicación del propósito que se pretende cumplir con el procedimiento.

Aéreas Involucradas: Aéreas que se ven afectadas por el procedimiento.

Usuarios Involucrados: Usuarios que participan en el procedimiento.

Metodología: Pasos a seguir para ejecutar el procedimiento.

Documentos Involucrados: Documentación que participa en el procedimiento.

#### <span id="page-6-0"></span>**Gestión de Fraccionamiento**

#### <span id="page-6-1"></span>**Objetivo:**

Planificación de fraccionamiento de miel y su registración en el sistema.

<span id="page-6-2"></span>**Áreas involucradas:**

#### Producción

<span id="page-6-3"></span>**Usuarios involucrados:** 

#### <span id="page-6-4"></span>Encargado de Apiario

- $\checkmark$  El Encargado de Apiario ingresa al sistema para Registrar un nuevo Plan de Fraccionamiento. Para ello es necesario que seleccione las siguientes opciones: Apiario/ Plan / Registrar.
- $\checkmark$  El Encargado de Apiario debe seleccionar de la lista desplegable correspondiente al Tipo de Plan, el Tipo "Fraccionamiento".
- $\checkmark$  El usuario selecciona las fechas previstas de Inicio y Fin del Plan a registrar.
- $\checkmark$  En caso de ser necesario, se ingresan Observaciones relacionadas con el Plan, o alguna información útil.
- $\checkmark$  El Encargado de Apiario, presiona el botón Siguiente y se habilita una nueva ventana que contiene, en primer lugar, un botón que permite la búsqueda de los pedidos que se encuentran Pendientes, y además los Productos asociados al Pedido y sus Herramientas e Insumos necesarios. En caso de no realizar una búsqueda de Pedidos, el Encargado de Apiario, puede ingresar manualmente los Productos que van a formar parte del Plan.
- $\checkmark$  El sistema informa la registración del Plan de Fraccionamiento.
- El Plan de Fraccionamiento se encuentra en Estado Procesando.
- $\checkmark$  El Encargado de Apiario, debe registrar las Órdenes de Trabajo relacionadas al Plan registrado. Para ello ingresa en el sistema mediante la siguiente ruta de acceso: Apiario/ Plan / Consultar.
- $\checkmark$  EL Encargado de Apiario busca el Plan registrado, mediante la utilización de filtro, o listando todos los Planes que se encuentran registrados. Una vez seleccionado el mismo, ingresa a su detalle.
- $\checkmark$  El Encargado de Apiario habilita la solapa correspondiente a las Órdenes de Trabajo y procede a la carga de las mismas.
- Las Órdenes de Trabajo registradas se encuentran en Estado Pendiente, hasta que se finalice el trabajo.

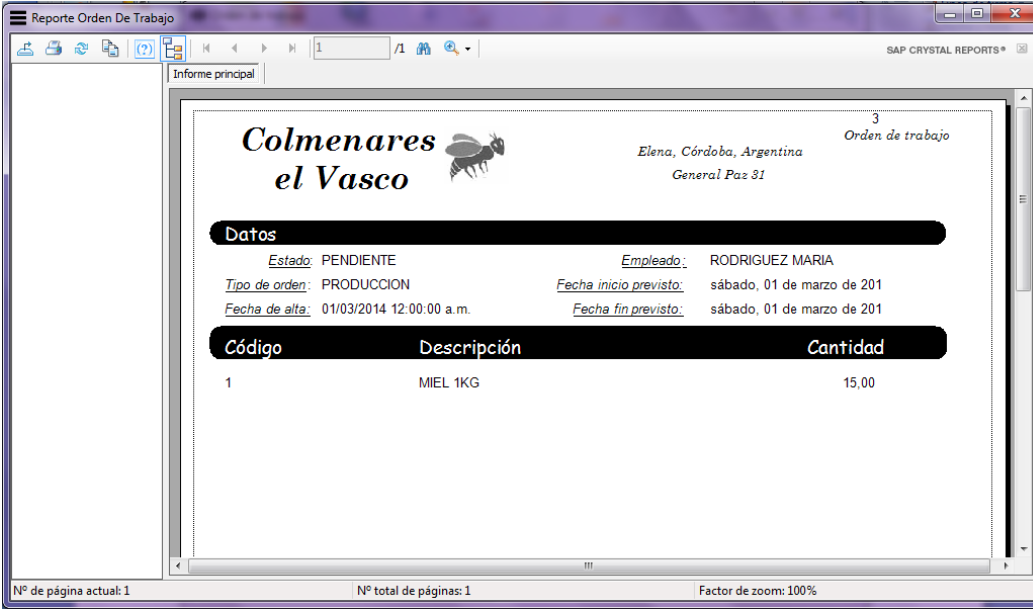

#### <span id="page-7-0"></span>**Documentos involucrados:**

#### <span id="page-7-1"></span>**Gestión de Mantenimiento**

#### <span id="page-7-2"></span>**Objetivo:**

Planificación de mantenimiento y su registración en el sistema.

#### <span id="page-7-3"></span>**Áreas involucradas:** Mantenimiento

### <span id="page-7-4"></span>**Usuarios involucrados:**

#### <span id="page-7-5"></span>Encargado de Apiario

- $\checkmark$  El Encargado de Apiario ingresa al sistema para Registrar un nuevo Plan de Mantenimiento. Para ello es necesario que seleccione las siguientes opciones: Apiario/ Plan / Registrar.
- $\checkmark$  El Encargado de Apiario debe seleccionar de la lista desplegable correspondiente al Tipo de Plan, el Tipo "Mantenimiento".
- $\checkmark$  El usuario selecciona las fechas previstas de Inicio y Fin del Plan a registrar.
- $\checkmark$  En caso de ser necesario, se ingresan Observaciones relacionadas con el Plan, o alguna información útil.
- $\checkmark$  El Encargado de Apiario, presiona el botón Siguiente y se habilita una nueva ventana que contiene, en primer lugar, se debe indicar el campo al cual se le realizará las tareas de mantenimiento. Para ello, el Encargado de Apiario debe presionar el botón "Buscar" e indicar cuál de ellos es el que corresponde. Luego, se deben indicar las Actividades a realizar, y posteriormente, las Herramientas/Insumos que utilizará para llevar a cabo el Plan.
	- $\checkmark$  El sistema informa la registración del Plan de Mantenimiento.
	- El Plan de Mantenimiento se encuentra en Estado Procesando.
	- $\checkmark$  El Encargado de Apiario, debe registrar las Órdenes de Trabajo relacionadas al Plan registrado. Para ello ingresa en el sistema mediante la siguiente ruta de acceso: Apiario/ Plan / Consultar.

- $\checkmark$  EL Encargado de Apiario busca el Plan registrado, mediante la utilización de filtro, o listando todos los Planes que se encuentran registrados. Una vez seleccionado el mismo, ingresa a su detalle.
- $\checkmark$  El Encargado de Apiario habilita la solapa correspondiente a las Órdenes de Trabajo y procede a la carga de las mismas.
- $\checkmark$  Las Órdenes de Trabajo registradas se encuentran en Estado Pendiente, hasta que se finalice el trabajo.

#### <span id="page-8-0"></span>**Gestión de Extracción**

#### <span id="page-8-1"></span>**Objetivo:**

Planificación de extracción y su registración en el sistema.

<span id="page-8-2"></span>**Áreas involucradas:**

#### Producción

<span id="page-8-3"></span>**Usuarios involucrados:** 

#### <span id="page-8-4"></span>Encargado de Apiario

- $\checkmark$  El Encargado de Apiario ingresa al sistema para Registrar un nuevo Plan de Extracción. Para ello es necesario que seleccione las siguientes opciones: Apiario/ Plan / Registrar.
- $\checkmark$  El Encargado de Apiario debe seleccionar de la lista desplegable correspondiente al Tipo de Plan, el Tipo "Extracción".
- $\checkmark$  El usuario selecciona las fechas previstas de Inicio y Fin del Plan a registrar.
- $\checkmark$  En caso de ser necesario, se ingresan Observaciones relacionadas con el Plan, o alguna información útil.
- $\checkmark$  El Encargado de Apiario, presiona el botón Siguiente y se habilita una nueva ventana que contiene, en primer lugar, se debe indicar el campo en el que se ejecutará la extracción. Para ello, el Encargado de Apiario debe presionar el botón "Buscar" e indicar cuál de ellos es el que corresponde. Luego, se deben indicar las Actividades a realizar, y posteriormente, las Herramientas/Insumos que utilizará para llevar a cabo el Plan.
	- $\checkmark$  El sistema informa la registración del Plan de Extracción.
	- El Plan de Extracción se encuentra en Estado Procesando.
	- $\checkmark$  El Encargado de Apiario, debe registrar las Órdenes de Trabajo relacionadas al Plan registrado. Para ello ingresa en el sistema mediante la siguiente ruta de acceso: Apiario/ Plan / Consultar.
	- $\checkmark$  EL Encargado de Apiario busca el Plan registrado, mediante la utilización de filtro, o listando todos los Planes que se encuentran registrados. Una vez seleccionado el mismo, ingresa a su detalle.
	- $\checkmark$  El Encargado de Apiario habilita la solapa correspondiente a las Órdenes de Trabajo y procede a la carga de las mismas.
	- $\checkmark$  Las Órdenes de Trabajo registradas se encuentran en Estado Pendiente, hasta que se finalice el trabajo.

#### <span id="page-9-0"></span>**Gestión de Ventas**

#### <span id="page-9-1"></span>**Objetivo:**

Realización de las Ventas de los Productos fabricados por la empresa, y registrar dicha operación en el sistema.

#### <span id="page-9-2"></span>**Áreas involucradas:**

#### Ventas.

<span id="page-9-3"></span>**Usuarios involucrados:** 

#### Encargado de Ventas

- <span id="page-9-4"></span> $\checkmark$  El Encargado de Ventas ingresa al sistema para registrar una nueva Venta/Pedido. Para ello, es necesario ingresar al menú principal, y desde allí seguir la siguiente ruta de acceso: Venta/Venta-Pedido/Registrar.
- $\checkmark$  El Encargado de Ventas debe seleccionar el tipo de Cliente (Mayorista o Minorista) y luego procede a la búsqueda del Cliente para el cual se generará la Venta/Pedido. En caso de no existir en ese momento, es necesario su registración en el sistema.
- $\checkmark$  Una vez seleccionado el Cliente y que los campos se encuentran cargados con sus datos, el Encargado de Ventas determina de acuerdo al caso, si se trata de una Venta o Pedido. Asigna la forma de pago, el tipo de Entrega y la fecha de necesidad. Luego procede a la carga del detalle de la Venta/Pedido, ingresando para cada Producto la cantidad.
- $\checkmark$  El Encargado de Ventas puede o no aplicar un descuento a la operación, en caso de ingresarlo, el sistema calculará en base a él, el subtotal y total correspondiente.
- $\checkmark$  Se genera la Factura correspondiente a la operación.
- $\checkmark$  Se actualiza el stock.

Reporte de factura  $1$   $m$   $Q$ .  $\vert$ 1 SAP CRYSTAL REPORTS Informe principal  $\overbrace{ \begin{array}{c} 01/03/2014 \\ \text{Colmenares} \end{array} }$  $7327$ Factura "C" Elena, Córdoba, Argentina el Vasco General Paz 31 Datas Número de cliente: 1 Cuit: Razón social: **IVA:** CONSUMIDOR\_FINAL Nombre: GUILLERMO Apellido: Yl Forma de pago: CONTADO Descripción Precio unitario (\$) Precio total (\$) Código Cantidad MIEL 1KG  $10.00$  $10,00$ \$100.00  $Subtotal:$  \$ \$100,00 Descuento: %.  $Total:$  \$ 100,00 Nº de página actual: 1 Nº total de páginas: 1 Factor de zoom: 100%

<span id="page-10-1"></span>**Gestión de Facturas de Proveedores**

#### <span id="page-10-2"></span>**Objetivo:**

Realizar la registración de una Factura generada por el Proveedor debido a una compra que la empresa realizó.

<span id="page-10-3"></span>**Áreas Involucradas:**

<span id="page-10-0"></span>**Documentos involucrados:**

Compras

#### <span id="page-10-4"></span>**Usuarios Involucrados:**

Encargado de Compras

- <span id="page-10-5"></span> $\checkmark$  El Encargado de Compras ingresa al menú principal y selecciona las siguientes opciones: Compra/Factura/Registrar.
- $\checkmark$  El Encargado de Compras, ingresa el N° de Comprobante correspondiente a la Factura a registrar, y selecciona los campos de Proveedor, forma de pago y fecha de vencimiento de la misma. De ser necesario, ingresa Observaciones que crea necesarias.
- $\checkmark$  Luego procede a la carga de los productos adquiridos y sus cantidades.
- $\checkmark$  El sistema calcula el Total de la Factura.
- $\checkmark$  Se registra en el sistema y se actualiza el Stock.

#### <span id="page-11-0"></span>**Gestión de Ordenes de Compras**

<span id="page-11-1"></span>**Objetivo:**

Realizar la registración de las Órdenes de Compras generadas para solicitar Herramientas o Insumos a los Proveedores registrados.

#### <span id="page-11-2"></span>**Áreas Involucradas:**

Compras

<span id="page-11-3"></span>**Usuarios Involucrados:**

Encargado de Stock.

#### <span id="page-11-4"></span>**Metodología:**

- $\checkmark$  El Encargado de Stock debe ingresar al sistema y seleccionar las siguientes opciones: Compra/Orden de Compra/Registrar.
- $\checkmark$  El sistema generará el Número de Comprobante correspondiente a la presente Orden de Compra. El Encargado de Stock debe seleccionar la fecha de necesidad y la forma de pago.
- $\checkmark$  Luego de seleccionar el Proveedor para el cual estará dirigida la Orden de Compra, se debe proceder a la carga del detalle de la misma, ingresando el Producto y la cantidad solicitada de cada uno.
- $\checkmark$  El sistema calculará el total correspondiente a la suma de todos los importes de los productos.
- $\checkmark$  Se registra la Orden de Compra, quedando pendiente hasta la recepción de los mismos y la registración de su correspondiente Factura.

<span id="page-11-5"></span>**Documentos involucrados:**

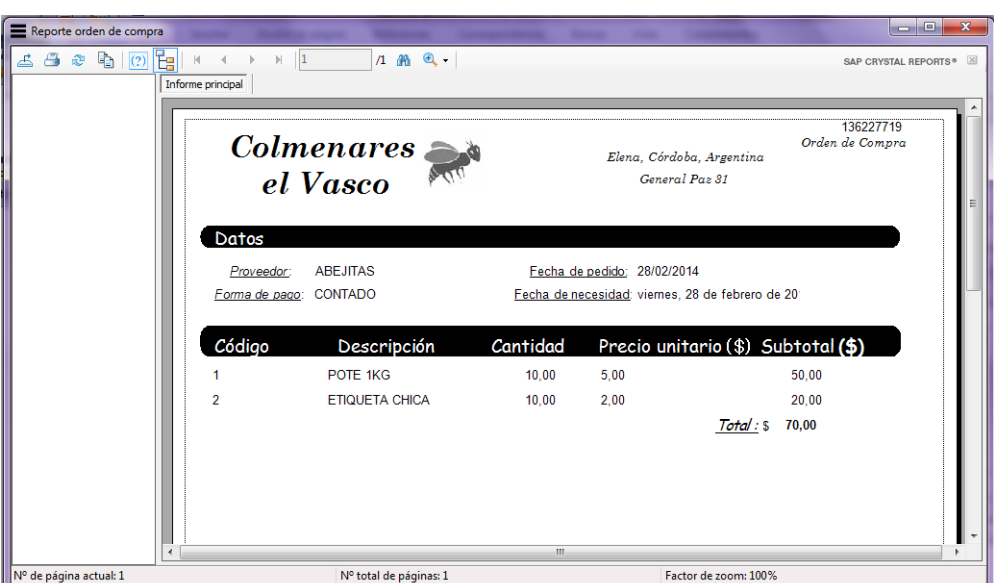

#### <span id="page-12-0"></span>**Gestión de Reportes**

#### <span id="page-12-1"></span>**Objetivo:**

Generar los reportes de Ventas, Compras y Producción para su posterior análisis.

#### <span id="page-12-2"></span>**Áreas Involucradas:**

Venta, Compra y Producción.

#### <span id="page-12-3"></span>**Usuarios Involucrados:**

Encargado de Ventas, Encargado de Compras y Encargado de Apiario.

#### <span id="page-12-4"></span>**Metodología:**

- $\checkmark$  De acuerdo a cual sea el reporte a realizar, será el usuario habilitado para la generación del mismo. El Encargado de Compra, de Venta o de Apiario, ingresa al sistema mediante las siguientes opciones: Administración / Reportes / Venta o Compra o Producción.
- $\checkmark$  En el caso de reportes de Venta el Encargado de Venta puede generar un reporte de Ventas por Cliente o un reporte de Ventas por mes . Para el primer caso, el usuario debe seleccionar el Cliente, el Estado de las Facturas y las fechas desde y hasta que se corresponden con el periodo para el cual se desea el reporte. Para el caso de un reporte de Ventas por mes, el usuario debe seleccionar el Año, es decir el año para el cual deseamos generar el reporte, y además los meses que estarán incluidos en el periodo deseado. En el caso de reportes de Compras, en Encargado de Compras se debe seleccionar el Proveedor, estado de facturas y el periodo. Y por último, en caso de reporte de Fraccionamiento, el Encargado de Apiario, debe seleccionar el Producto, el Estado del fraccionamiento y el periodo.
- $\checkmark$  EL sistema genera los reportes y permite su impresión.

<span id="page-12-5"></span>**Documentos involucrados:**

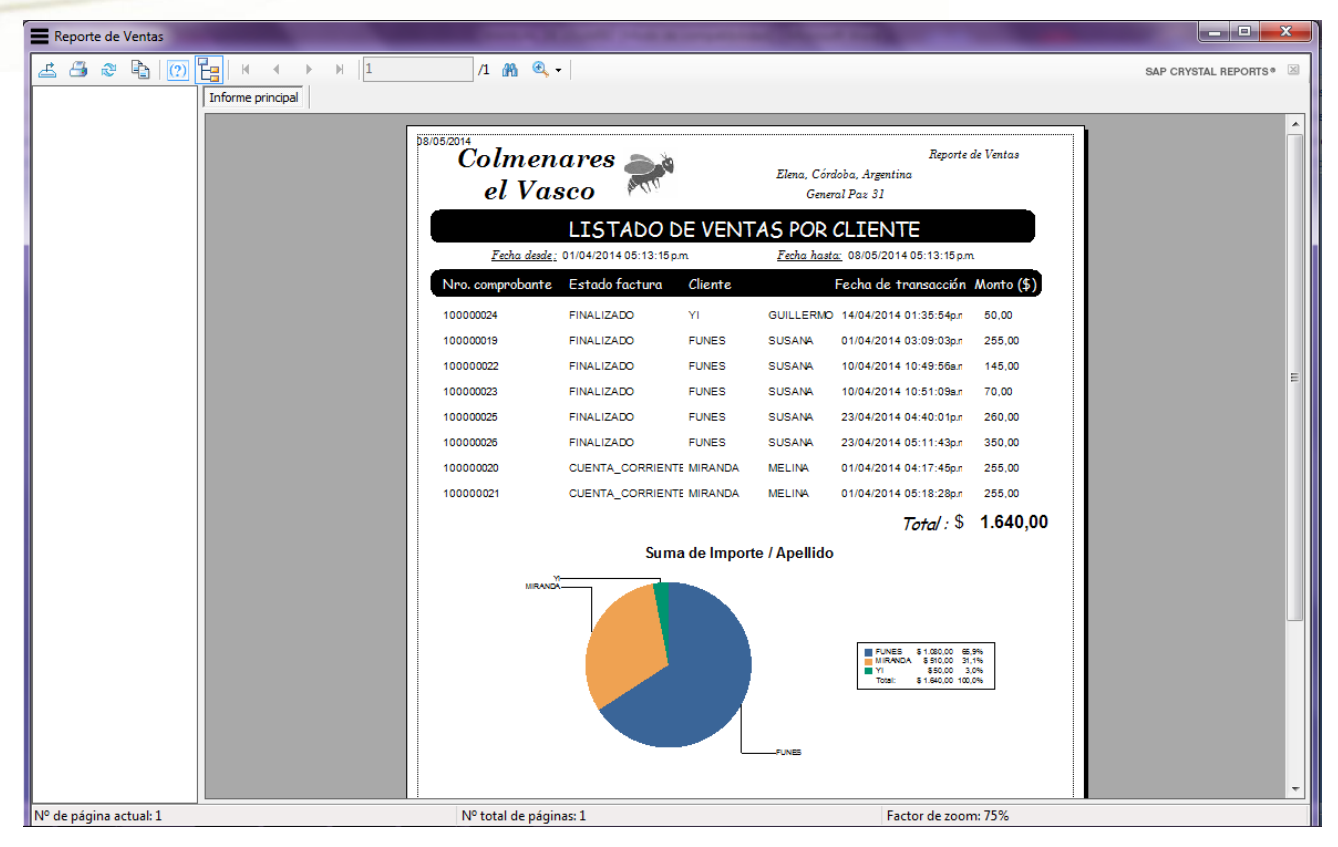

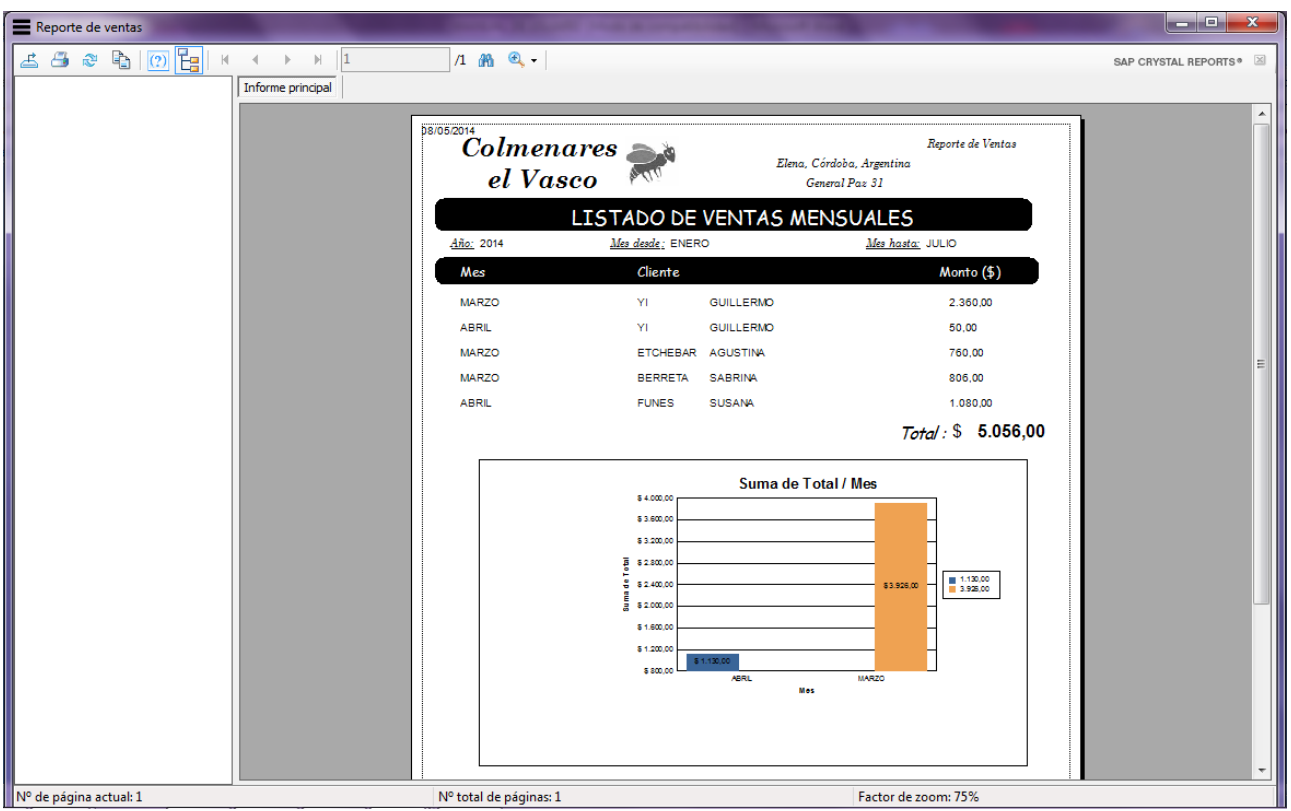

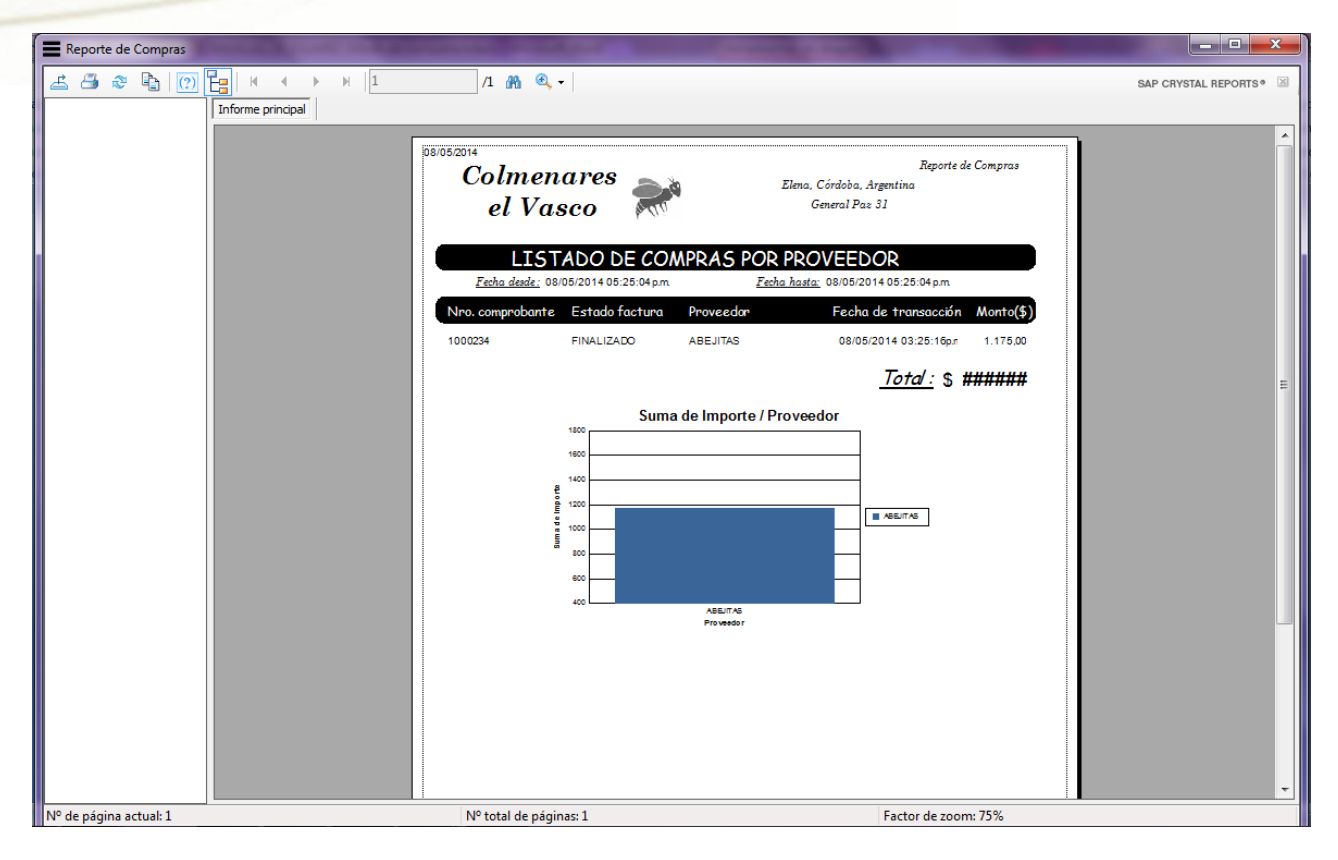

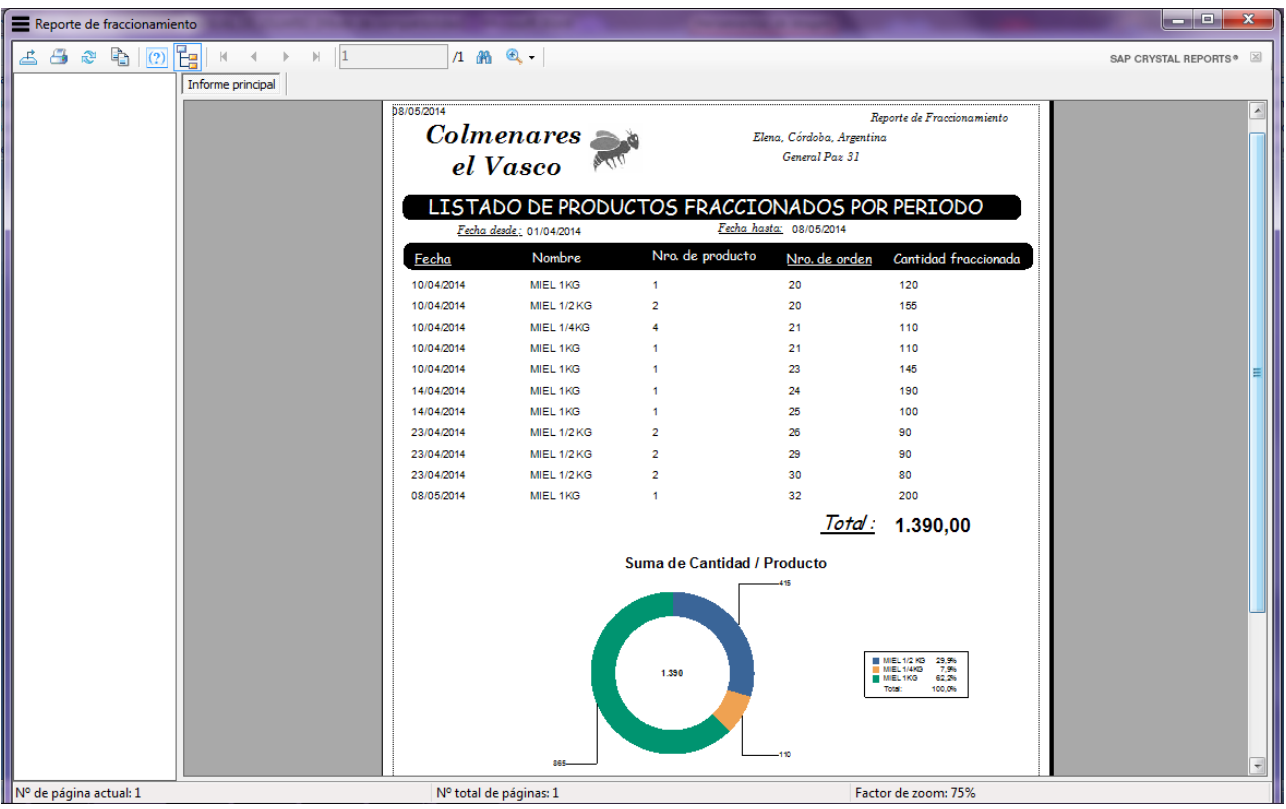